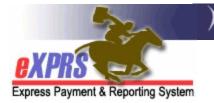

## How Fixed Rates and Not-to-Exceed (NTE) Rates Display Differently in eXPRS

As part of ODDS' Compass Project, many services have transitioned from **NTE Rates**, which are manually entered and cannot exceed a certain amount, to **Fixed Rates**, which are pre-filled based on various factors, such as an individual's Service Group. These Fixed Rates have many benefits, such as:

- 1) Pre-filling onto pages in eXPRS, which can prevent manual errors.
- 2) Allowing multiple different rates to exist on the same Prior Authorization.
- 3) Less time spent looking for and entering in the rate for a specific service.

Because Fixed Rates function differently from NTE rates, some pages in eXPRS that display service information have been modified. These pages will show service information differently based on whether it is a Fixed Rate service or an NTE Rate service. Some pages which display differently are:

- Plan of Care (Plan Line and SPA Lines)
- View Service Prior Authorization
- View Client Prior Authorization
- Claim View
- Create Service Entries from Single Service Authorization
- Service Delivered by Service Authorization
- Daily Service Delivered
- View Service Delivered

In general, when either "Fixed" or "N/A" displays in a Rate field eXPRS, that identifies it as a Fixed Rate service. When an SD Billing Entry displays a blank **Rate** or **Amount** field in eXPRS, that identifies it as an SD for a Fixed Rate Service. SD Billings will populate **Rate & Amount** data after they are aggregated into a Claim which reaches **Approved** status and is paid.

## How Fixed Rate & NTE Rate Services Display Differently in eXPRS

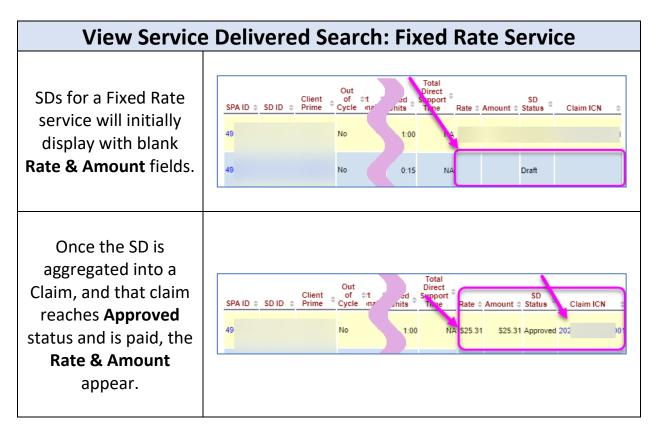

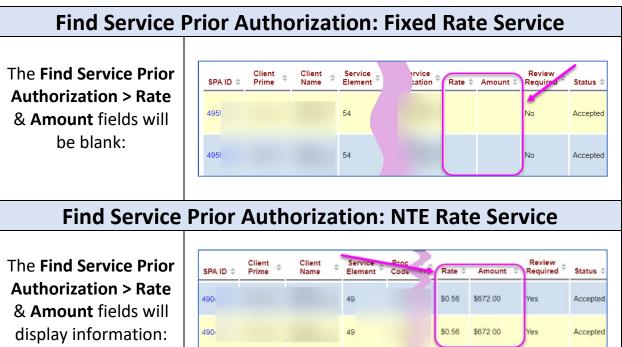

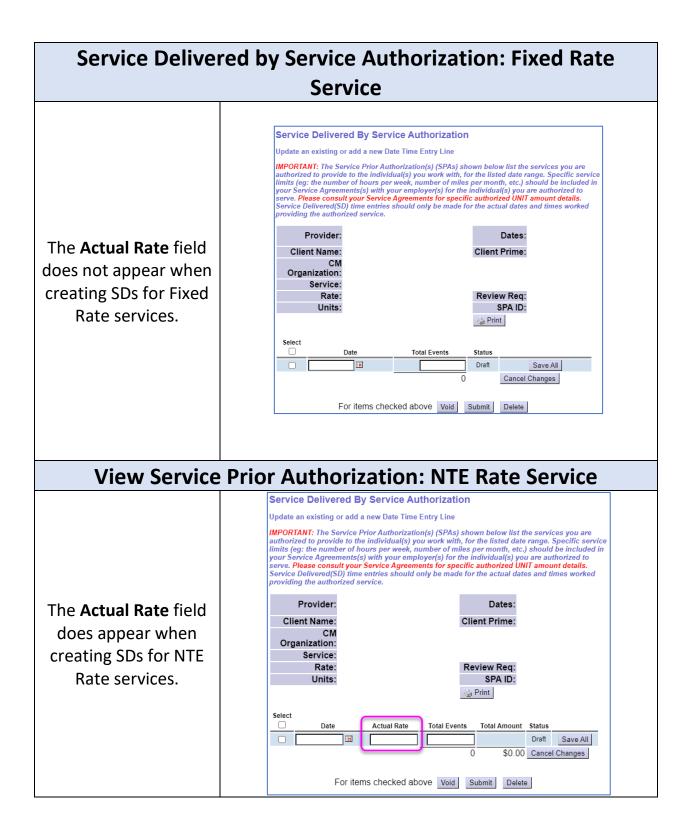

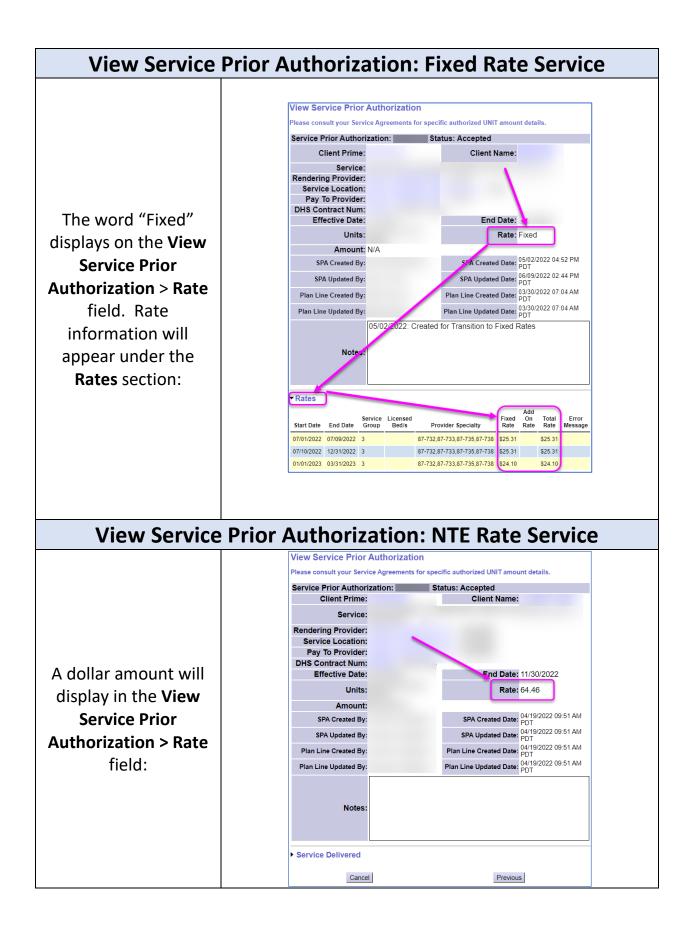

## APPENDIX A - How to Find the Fixed Rate on SPAs:

- 1. Log in to eXPRS.
- 2. Select Prior Authorization > Service Prior Auth > Find SPA.

| Client               | ►          | Home                |     |                                  |
|----------------------|------------|---------------------|-----|----------------------------------|
| Provider             | ►          | My Notifications    |     |                                  |
| Contracts            | ►          | ,                   |     |                                  |
| Prior Authorization  | ►          | Provider Prior Auth | •   | Notification Types               |
| Plan Of Care         | <b>. F</b> | Client Prior Auth   | •   |                                  |
| Claims               | -          | Service Prior Auth  | •   | Find SPA                         |
| Liabilities          | •          | Reports             | •   |                                  |
| Reports              | •          |                     | N   | o matching notifications were f  |
| Financial Maintenand | ce≽        |                     | INC | b matching notifications were to |

3. On the Find Service Prior Authorization page, enter criteria and select Find.

| Client Prime:         | <i>#</i> 8                           |
|-----------------------|--------------------------------------|
| Status:               | ~                                    |
| Service Element:      | ~                                    |
| Procedure Code:       | OR526 - Attendant Care, home or comm |
| Svc Modifier Cd:      | ~ ~                                  |
| DHS Contract Num:     | <u>A</u>                             |
| Effective Date:       | 7/1/2022 Exact: O Yes O No           |
| End Date:             | 6/30/2023 🖩 Exact: O Yes             |
| Review Required:      | ⊖Yes ⊖No ⊚Either                     |
| Exclude TBD Provider: | O Yes ● No Include FI: O Yes ● No    |
| Max Displayed:        | 25 🗸                                 |
|                       | Find Reset                           |

**TIP:** Search by **Procedure Code, Effective Date & End Date** to bring up a list of SPAs for a specific code and date range.

4. From the results list, observe that the **Rate** & **Amount** columns show as blank.

|                 |      |    |                         |         |                           |                   |               |                          |                       |                             | Export o            | ptions: 🕢 | ] C SV   🗶 E | xcel   🔁 PDI                    | F   🚠 RTF |
|-----------------|------|----|-------------------------|---------|---------------------------|-------------------|---------------|--------------------------|-----------------------|-----------------------------|---------------------|-----------|--------------|---------------------------------|-----------|
| Servio<br>Eleme |      |    | Svc<br>Modifier ¢<br>Cd | Units ‡ | DHS<br>Contract \$<br>Num | Effective<br>Date | End<br>Date 🌻 | Rendering<br>Provider \$ | Pay To<br>Provider \$ | Service<br>Location ≑<br>ID | Service<br>Location | Rate ≑    | Amount ¢     | Review<br>Required <sup>‡</sup> | Status \$ |
| 151             | OR52 | 26 | NA                      | 140.00  |                           | 7/1/2022          | 8/31/2022     |                          |                       |                             |                     |           |              | No                              | Accepted  |

5. To see the rate for a specific SPA, select the **SPA ID** hyperlink.

|          |                  |                |                                 |                           | Svc              |         | DH             |                       | ptions: 🕢 | ] CSV   🗶 E | xcel   🔁 PDF                    | F   🔜 RTF |
|----------|------------------|----------------|---------------------------------|---------------------------|------------------|---------|----------------|-----------------------|-----------|-------------|---------------------------------|-----------|
| SPA ID 💠 | Client<br>Printe | Client<br>Name | Service<br>Element <sup>‡</sup> | Proc<br>Code <sup>‡</sup> | Modifier ¢<br>Cd | Units ¢ | Contrac<br>Num | Service<br>Location = | Rate ¢    | Amount ¢    | Review<br>Required <sup>‡</sup> | Status ≑  |
|          |                  | 100            | 149                             | OR526                     | NA               | 102.00  |                | 1000<br>1000          |           |             | No                              | Accepted  |

6. On the View Service Prior Authorization page, scroll down and select the Rates header.

| Rates      |            |                  |                   |                             |               |                   |               |                  |
|------------|------------|------------------|-------------------|-----------------------------|---------------|-------------------|---------------|------------------|
| Start Date | End Date   | Service<br>Group | Licensed<br>Bed/s | Provider Specialty          | Fixed<br>Rate | Add<br>On<br>Rate | Total<br>Rate | Error<br>Message |
| 07/01/2022 | 07/09/2022 | 3                |                   | 87-732,87-733,87-735,87-738 | \$25.31       |                   | \$25.31       |                  |
| 07/10/2022 | 12/31/2022 | 3                |                   | 87-732,87-733,87-735,87-738 | \$25.31       |                   | \$25.31       |                  |
| 01/01/2023 | 03/31/2023 | 3                |                   | 87-732,87-733,87-735,87-738 | \$24.10       |                   | \$24.10       |                  |

- 7. In the **Rates** section, users can now review the rate history for the SPA.
  - Start Date & End Date: The service date range for the Total Rate, based on factors such as the type of service and the Provider Type & Specialty.
  - Service Group: The individual's ONA Assessed Service Group (if used to determine the fixed rate).
  - Licensed Beds: The licensed capacity for a specific residential site where the individual lives for applicable residential SPAs.
  - **Provider Specialty:** This field populates with all the applicable Provider Specialties that this provider has for the service. When there are multiple specialties listed, eXPRS will determine the correct rate to pay based on the rate assigned per the Expenditure Guidelines.
  - **Fixed Rate:** The rate that applies for this SPA for the service dates listed.
  - Add On Rate: An additional daily amount paid to the provider based on an approved rate exception for the individual, if applicable.
  - **Total Rate**: The total amount the provider will be paid each unit of service provided for that segment's date range.